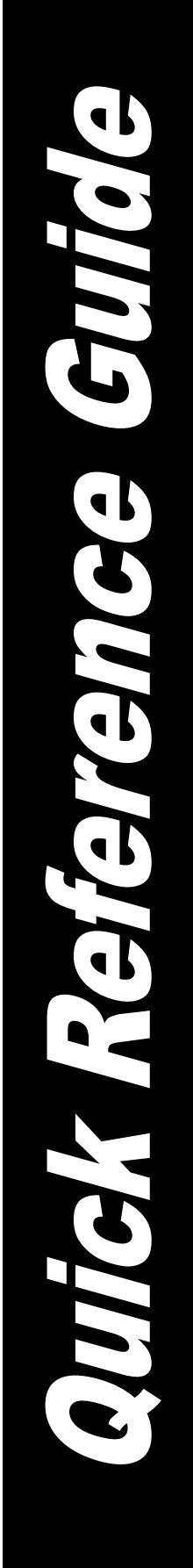

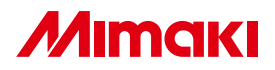

## **CUTTING PLOTTER**

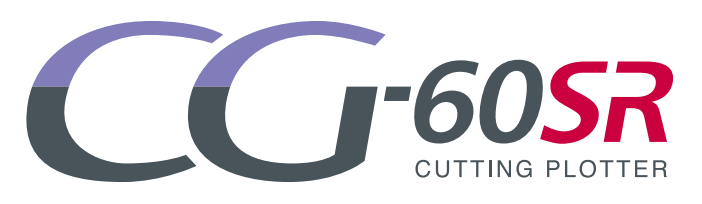

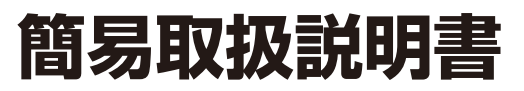

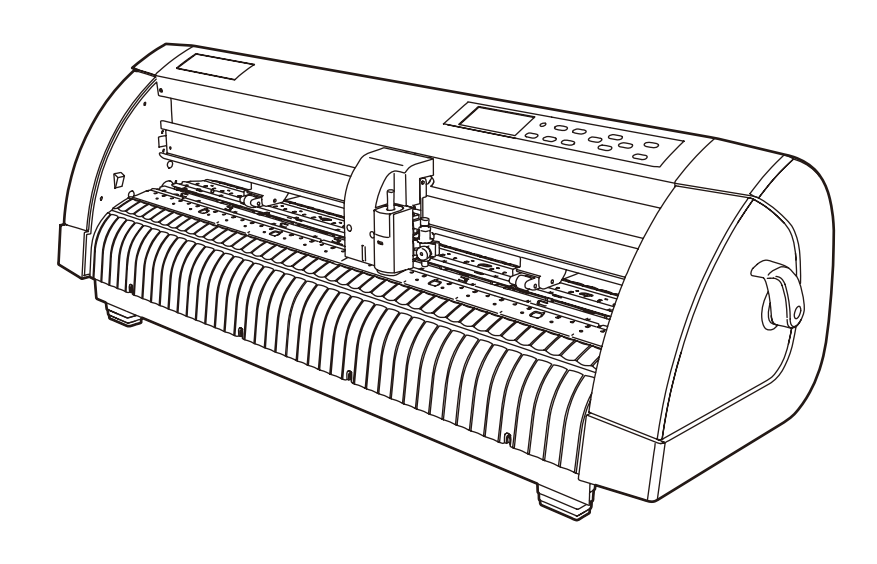

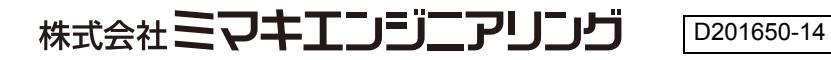

## 目次

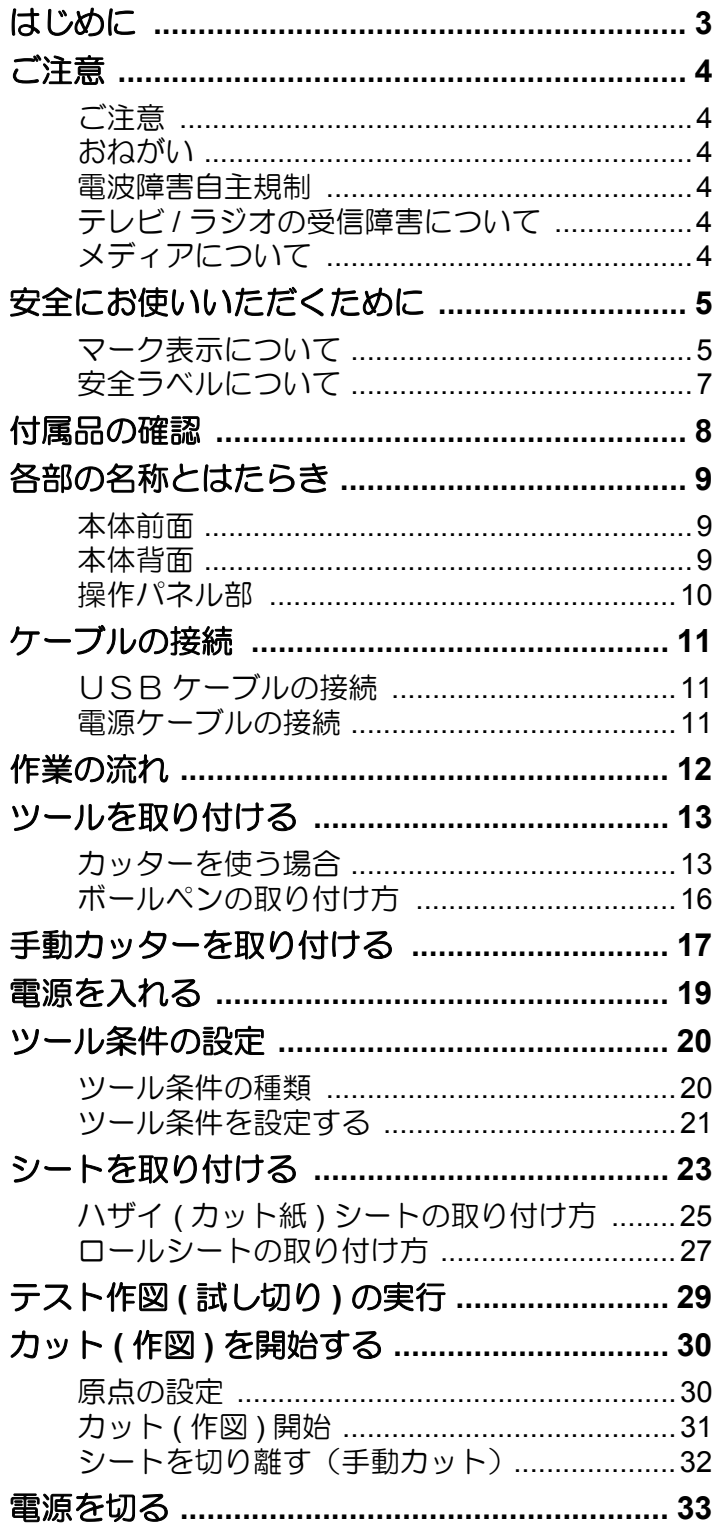

## [トンボ付きデータをカットする](#page-34-0) **....................... 34**

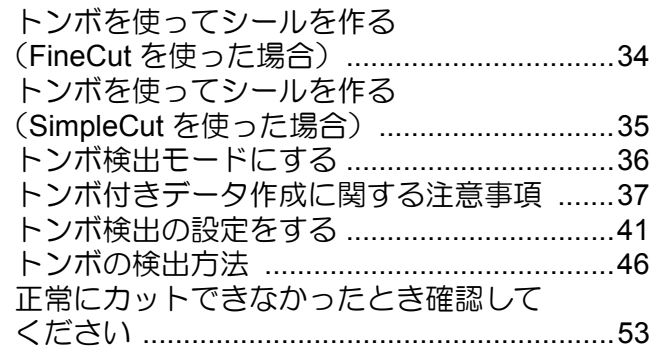

<span id="page-3-0"></span>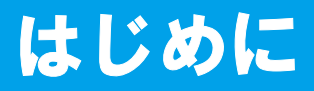

この度は、CG-60SR をお買い上げいただき誠にありがとうございます。 本説明書では、CG-60SR の基本的な使用方法を説明しています。 詳しい使用方法については、添付品のプラグインソフト FineCut の CD-ROM にある、「CG-60SR 取扱説明書」をご覧ください。

<span id="page-4-0"></span>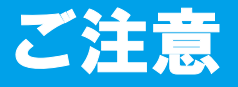

### <span id="page-4-1"></span>ご注意

株式会社ミマキエンジニアリングの保証規定に定めるものを除き、本製品の使用または使用不 能から生ずるいかなる損害 ( 逸失利益、間接損害、特別損害またはその他の金銭的損害を含み、 これらに限定しない ) に関して一切の責任を負わないものとします。

また、株式会社ミマキエンジニアリングに損害の可能性について知らされていた場合も同様と します。

一例として、本製品を使用してシート等の損失やシートを使用して作成された物によって生じ た間接的な損失等の責任負担もしないものとします。

本装置を使用したことによる金銭上の損害および逸失利益または第三者からのいかなる請求 についても、当社は一切その責任を負いかねますので、あらかじめご了承ください。

## <span id="page-4-2"></span>おねがい

- この取扱説明書は、内容について十分注意しておりますが、万一ご不審な点などがありまし たら、販売店または弊社営業所までご連絡ください。
- この取扱説明書は、改良のため予告なく変更する場合があります。
- 本書記載の名称は、一般に各社の商標または登録商標です。

### <span id="page-4-3"></span>電波障害自主規制

この装置は、情報処理装置等電波障害自主規制協議会 (VCCI) の基準に基づくクラス A 情報技 術装置です。この装置を家庭で使用すると電波妨害を引き起こすことがあります。この場合に は使用者が適切な対策を講ずるよう要求されることがあります。

この装置の接続において、当社指定のケーブルを使用しない場合は、VCCI ルールの限度を超 えることが考えられます。必ず、当社指定のケーブルを使用してください。

### <span id="page-4-4"></span>テレビ **/** ラジオの受信障害について

本書が解説する製品は、使用時に高周波が発生します。このため、この製品が不適切な条件下 で設置または使用された場合、ラジオやテレビの受信障害が発生する可能性があります。した がって、特殊なラジオ / テレビに対しては保証しておりません。

もしも、この製品がラジオ / テレビ受信の障害原因と思われましたら、この製品の電源を切る ことによりご確認いただけます。電源を切ることにより受信障害が解消されればこの製品が原 因と考えられます。

もし障害の原因なら、次の手順のいずれか、あるいはいくつかを組み合わせてお試しください。

- テレビやラジオのアンテナの向きを変え、受信障害の発生しない位置をさがしてください。
- この製品から離れた場所にテレビやラジオを設置してください。
- この製品とは別の電源供給路にあるコンセントにテレビやラジオを接続してください。

### <span id="page-4-5"></span>メディアについて

ご不要になりましたロール紙やメディアは、地域の条例に従って処分してください。

<span id="page-5-0"></span>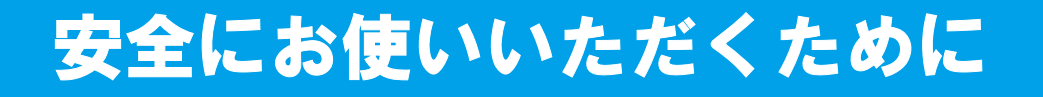

## <span id="page-5-1"></span>マーク表示について

本書では、マーク表示により操作上の注意内容を説明しています。注意内容により表示する マークは異なります。各マーク表示の持つ意味をご理解し、本装置を安全に正しくお使いくだ さい。

### マーク表示の例

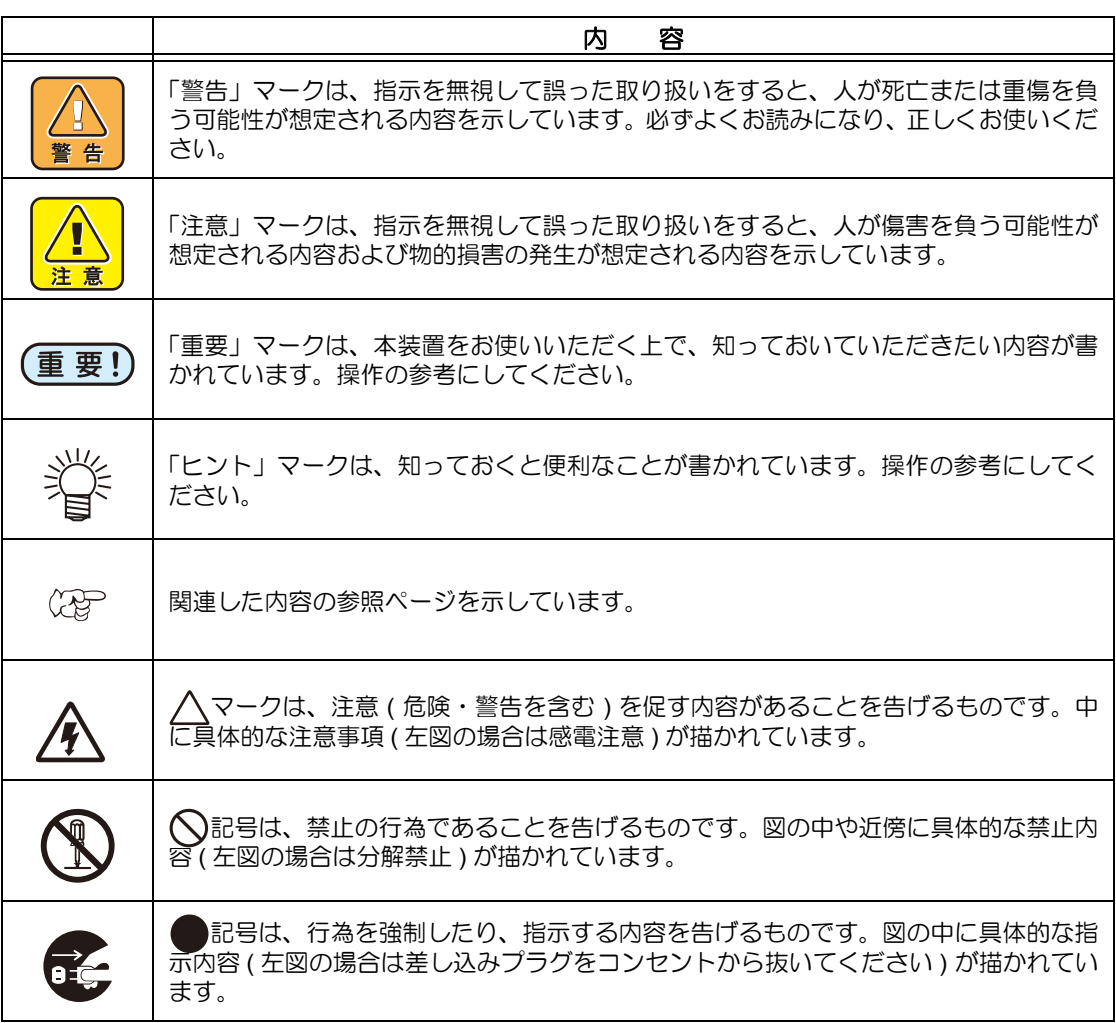

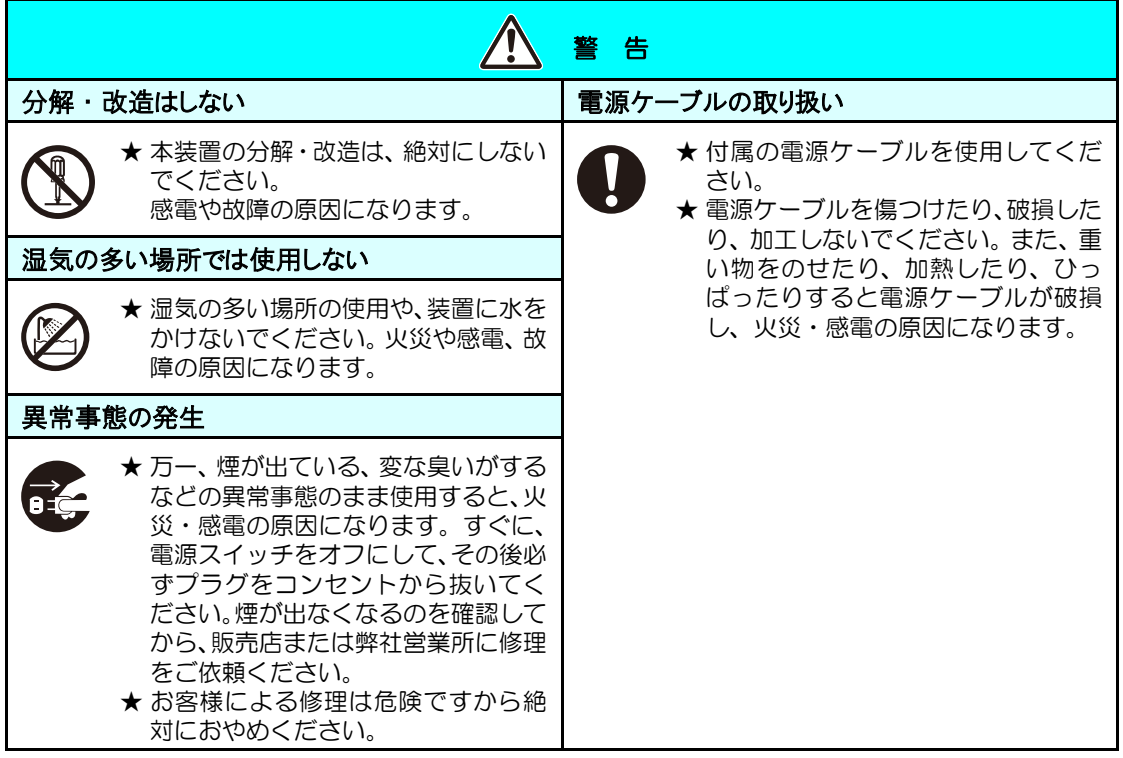

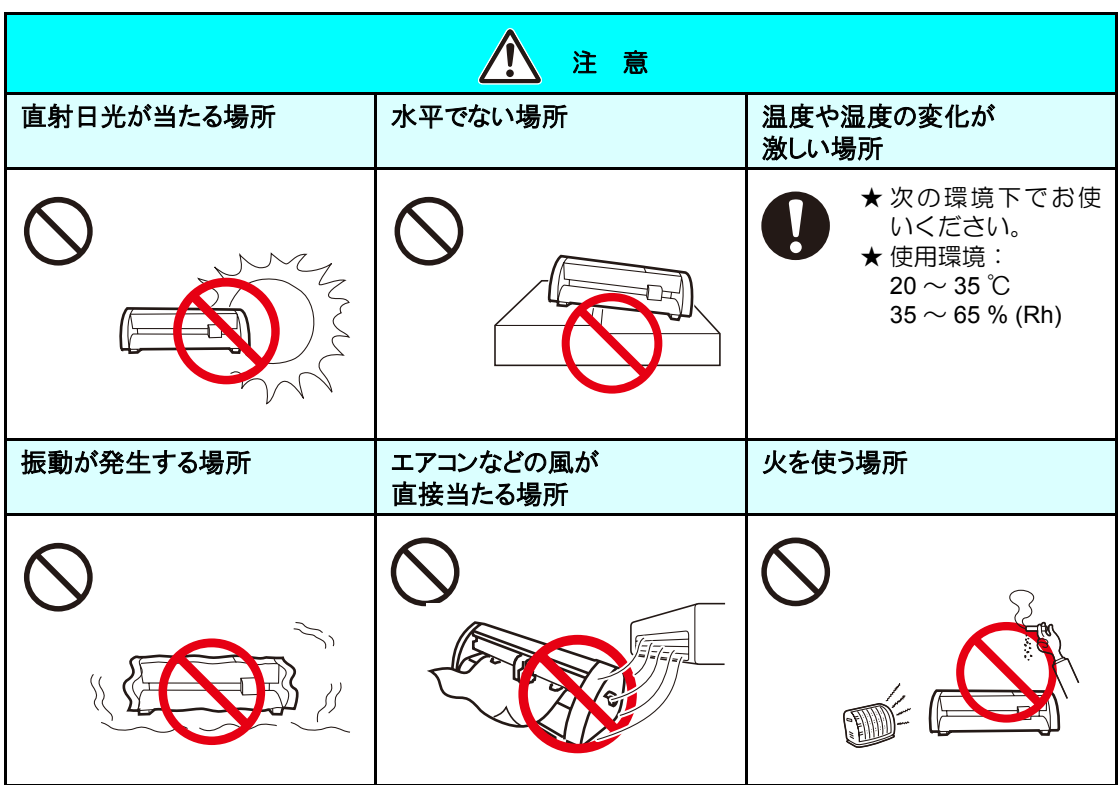

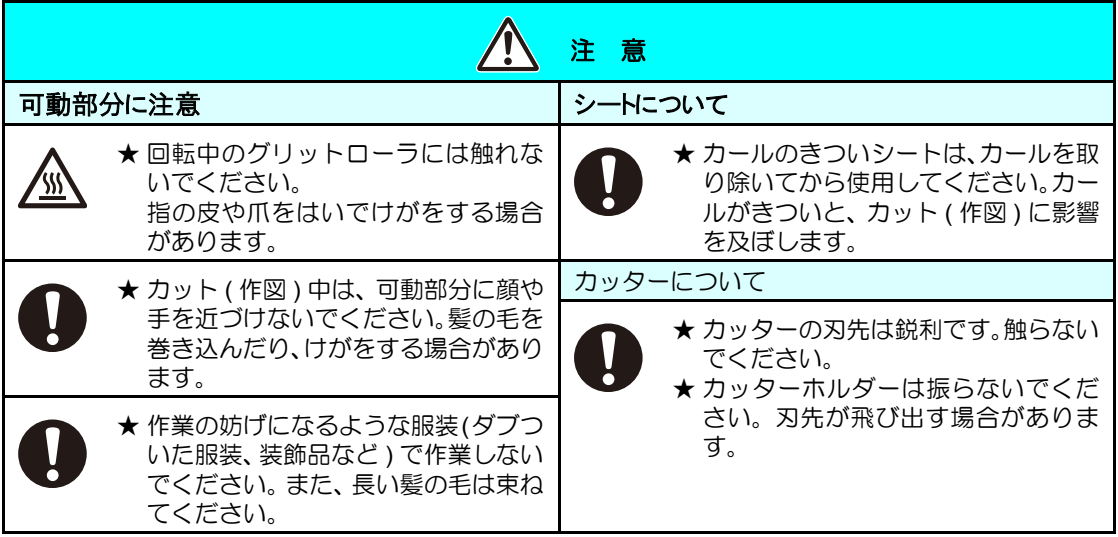

## <span id="page-7-0"></span>安全ラベルについて

本装置には、安全ラベルが貼ってあります。安全ラベルの内容を十分理解してください。 安全ラベルが汚れて読めなくなったり、剥がれた場合は、新しい安全ラベルを販売店または弊 社営業所にてお買い求めください。( 注文 No.M904451) 製造時期によりラベルが異なります。 再注文する場合は M 904451 を注文してください。

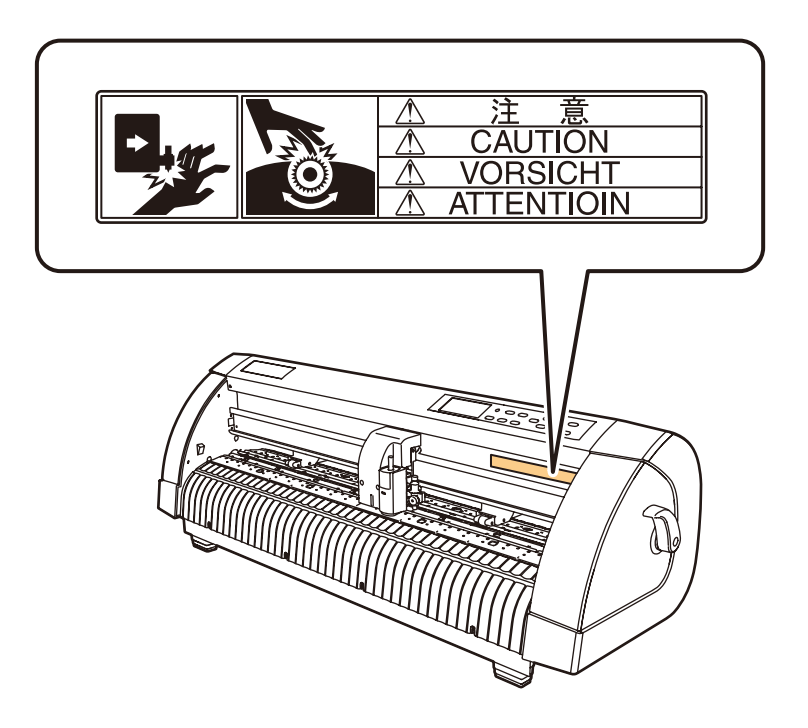

# <span id="page-8-0"></span>付属品の確認

付属品で足りないものがある場合や外観に異常がある場合は、販売店または弊社営業所までご 連絡ください。

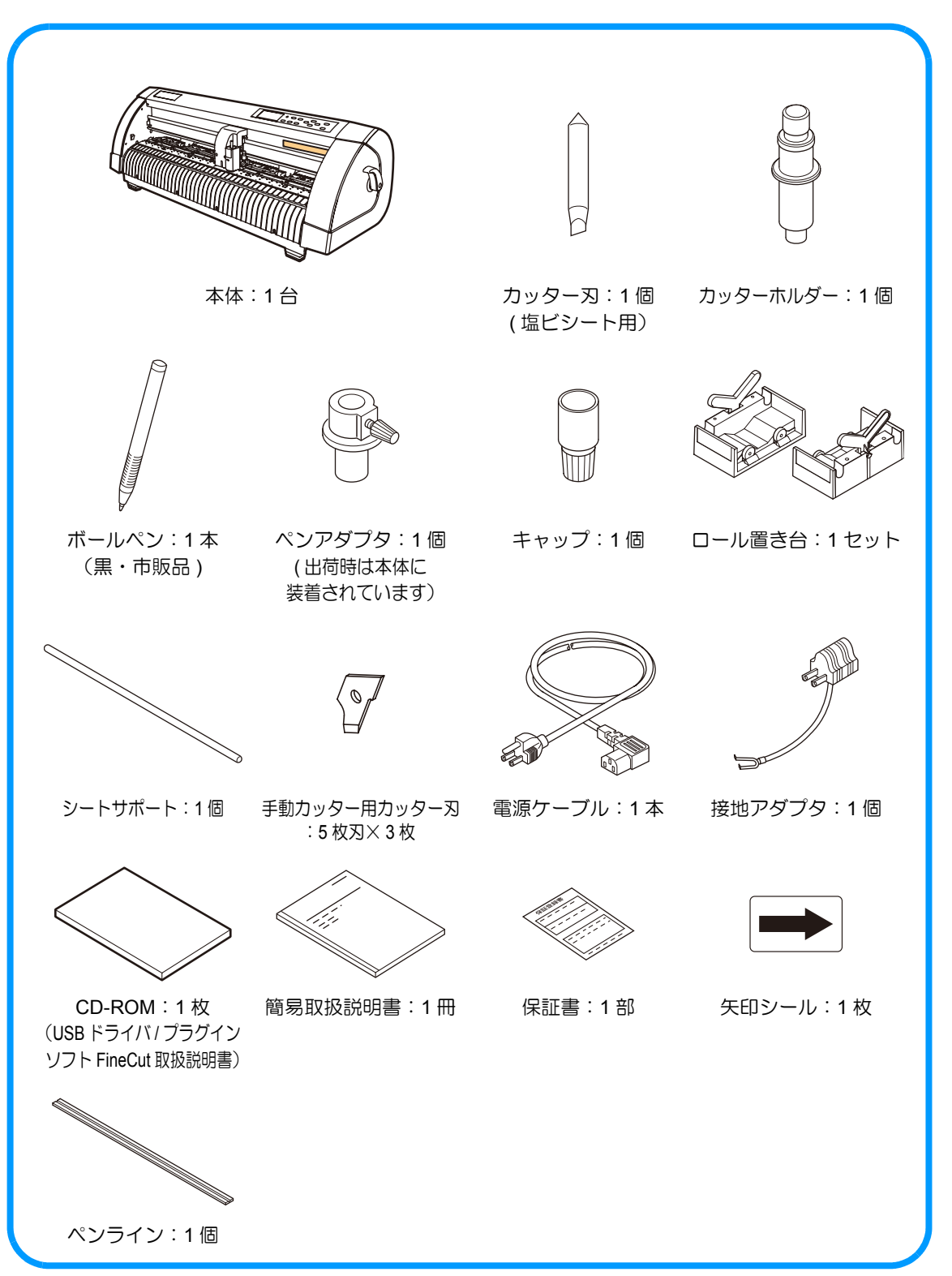

# <span id="page-9-0"></span>各部の名称とはたらき

## <span id="page-9-1"></span>本体前面

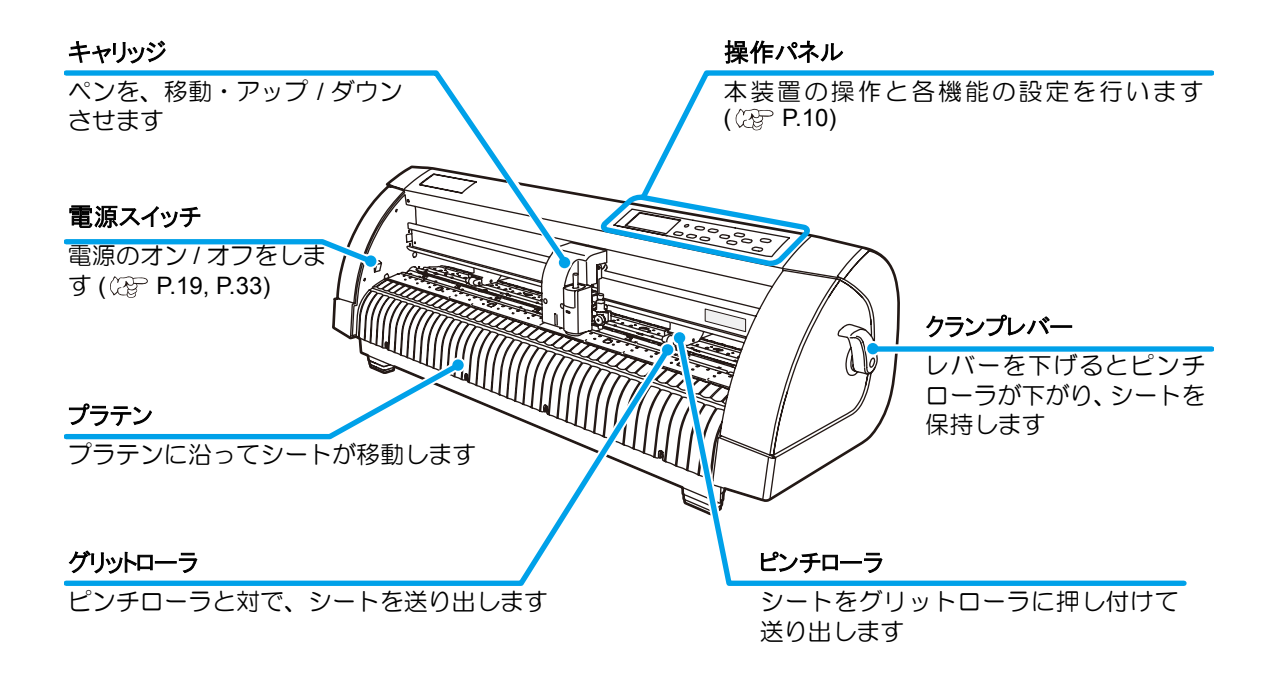

## <span id="page-9-2"></span>本体背面

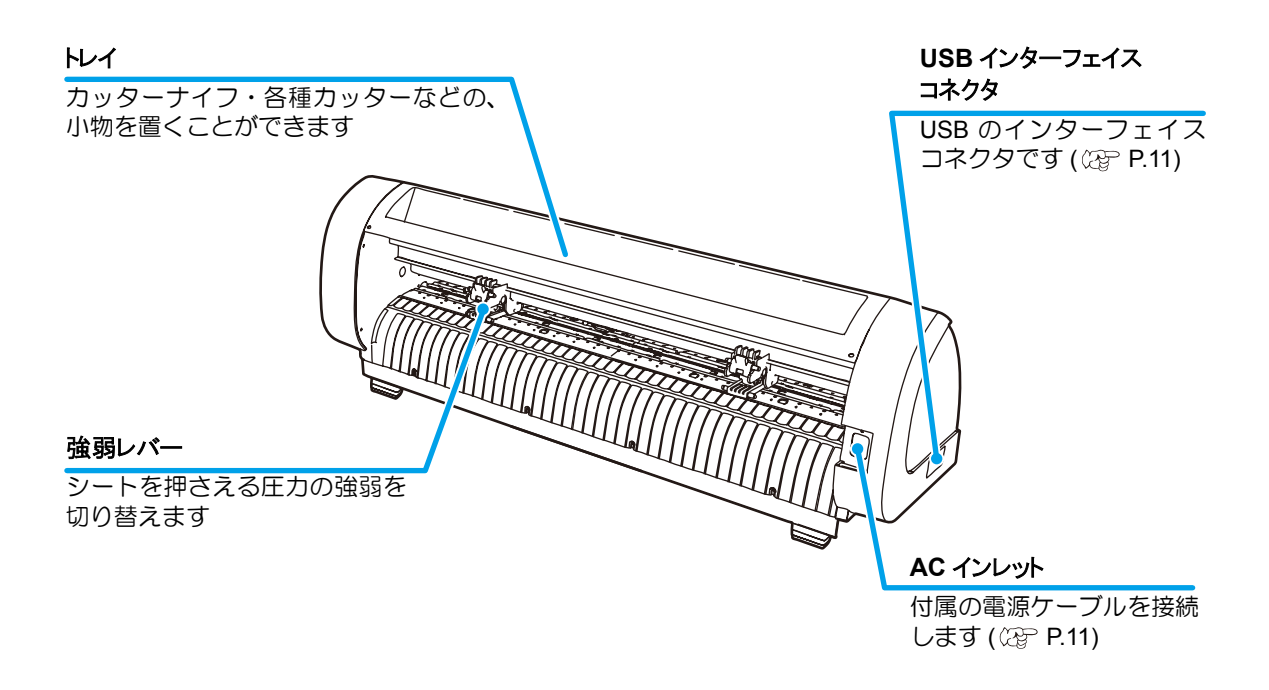

### <span id="page-10-0"></span>操作パネル部

#### 表示パネル

SPEED ( 速度 ) 、PRESSURE ( 圧力 ) 、OFFSET ( オフセット ) 等のツール条件、ツールの座標、各 種機能およびエラーメッセージを表示します。

#### キー **FUNCTION**

各種機能設定をするときに押します。

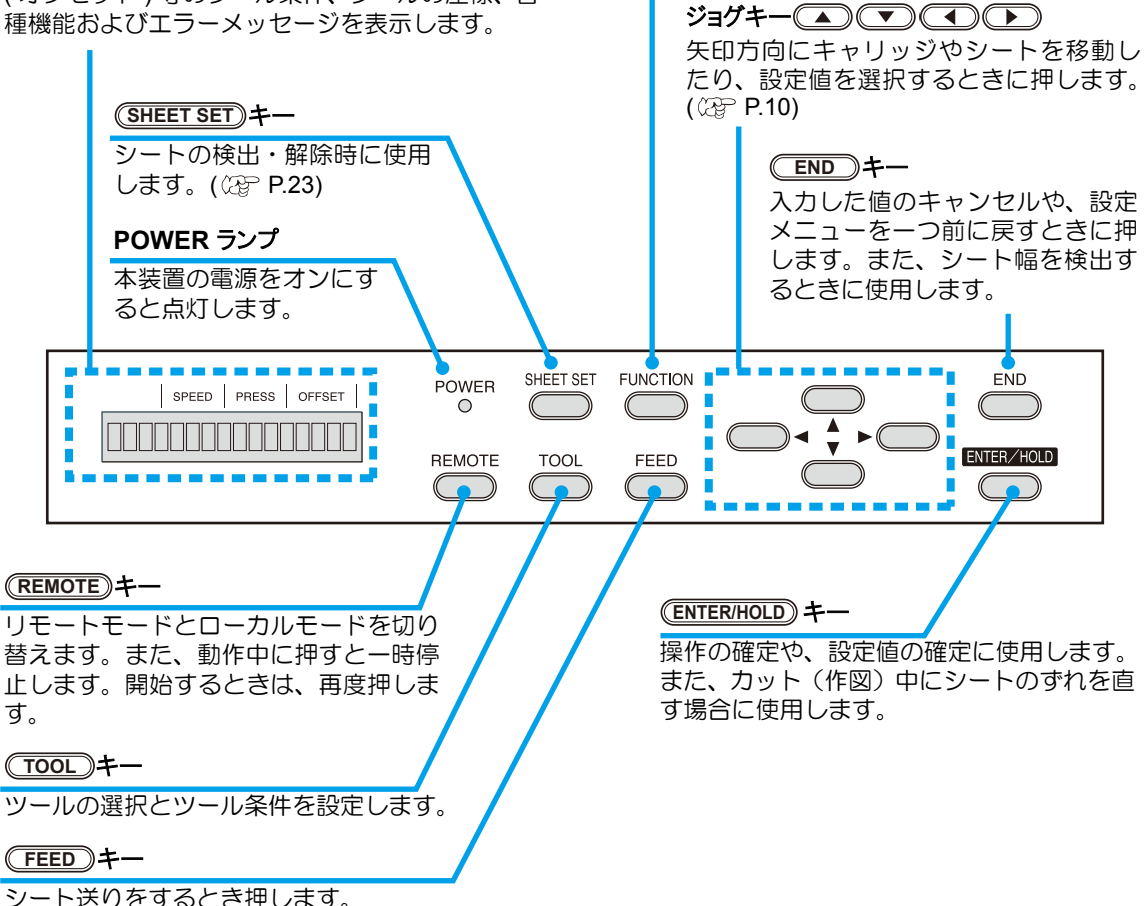

### ジョグキーについて

ジョグキーは使用するタイミングで機能が異なります。

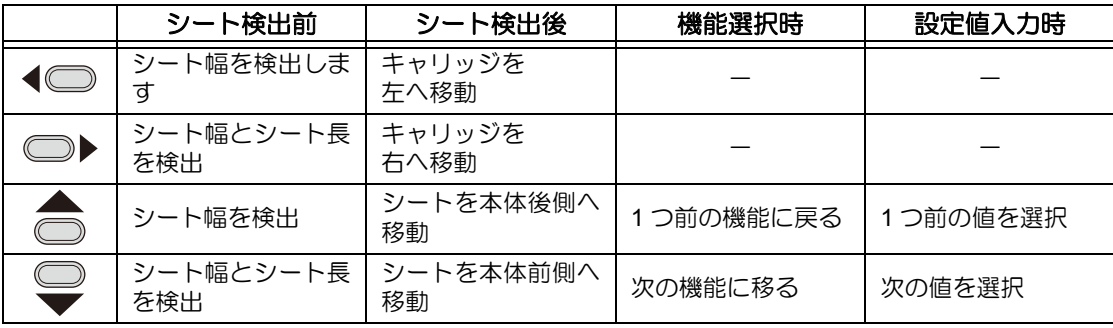

本説明書では、ロール紙以外の紙をハザイ(端材)=カット紙と呼称します。

<span id="page-11-0"></span>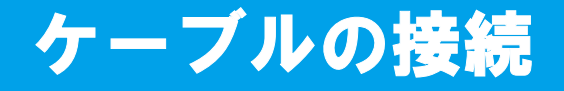

## <span id="page-11-1"></span>USB ケーブルの接続

USB ケーブルを接続するときは、以下の注意事項を厳守してください。

- データ転送中は、ケーブルの抜き差しをしないでください。 (重要!)
	- USB ケーブル接続時にホストコンピュータがウィザードを表示した場合、画面の指 示に従ってください。

### USB ドライバの接続について

USB ドライバの接続は、付属の FineCut の中に入っている「USB ドライバインストールガイ ド」をご参照ください。

- **(1)** 付属の FineCut の CD をコンピュータにセットします。
- **(2)** メニューから [CD-ROM の内容 ] をクリックします。
- **(3)** お使いになるプロッタに合わせ [Mimaki USB1.1 Driver] フォルダの中から [usb11\_installguid(ia).pdfl を開いてください。

### コネクタポート

本装置は、ホストコンピュータとの接続に、USB コネ クタを使用します。

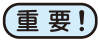

• コネクタの抜き差しは丁寧に行ってくだ さい。無理な力が加わると、破損の原因 になります。

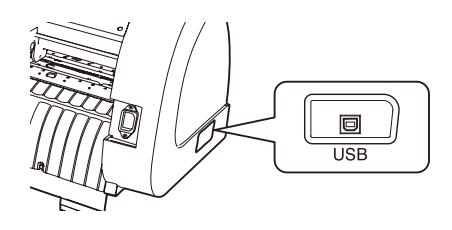

## <span id="page-11-2"></span>電源ケーブルの接続

インターフェイスケーブルを接続後、電源ケーブルを接続します。 電源ケーブルは、下記の電源仕様のコンセントに接続してください。

- 電圧 : AC100 240V ± 10%
- 周波数 : 50/60Hz

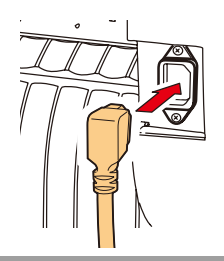

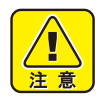

してください • アースを接続し ないで誤使用に なると、本装置 の破損や感電の 原因となること があり、大変危 険です。

必ずアース接続を

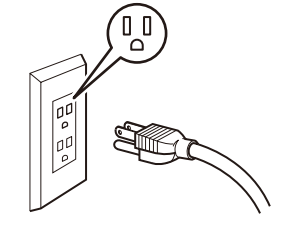

2極のコンセント を使用する場合 は、電源ケーブル のプラグに付属の 接地アダプタを接 続します

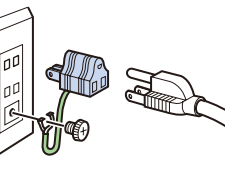

• 接地アダプタの緑色の線(アース線)を アース処理してください。アース処理で きない場合は、電気工事店にご相談くだ さい。

# <span id="page-12-0"></span>作業の流れ

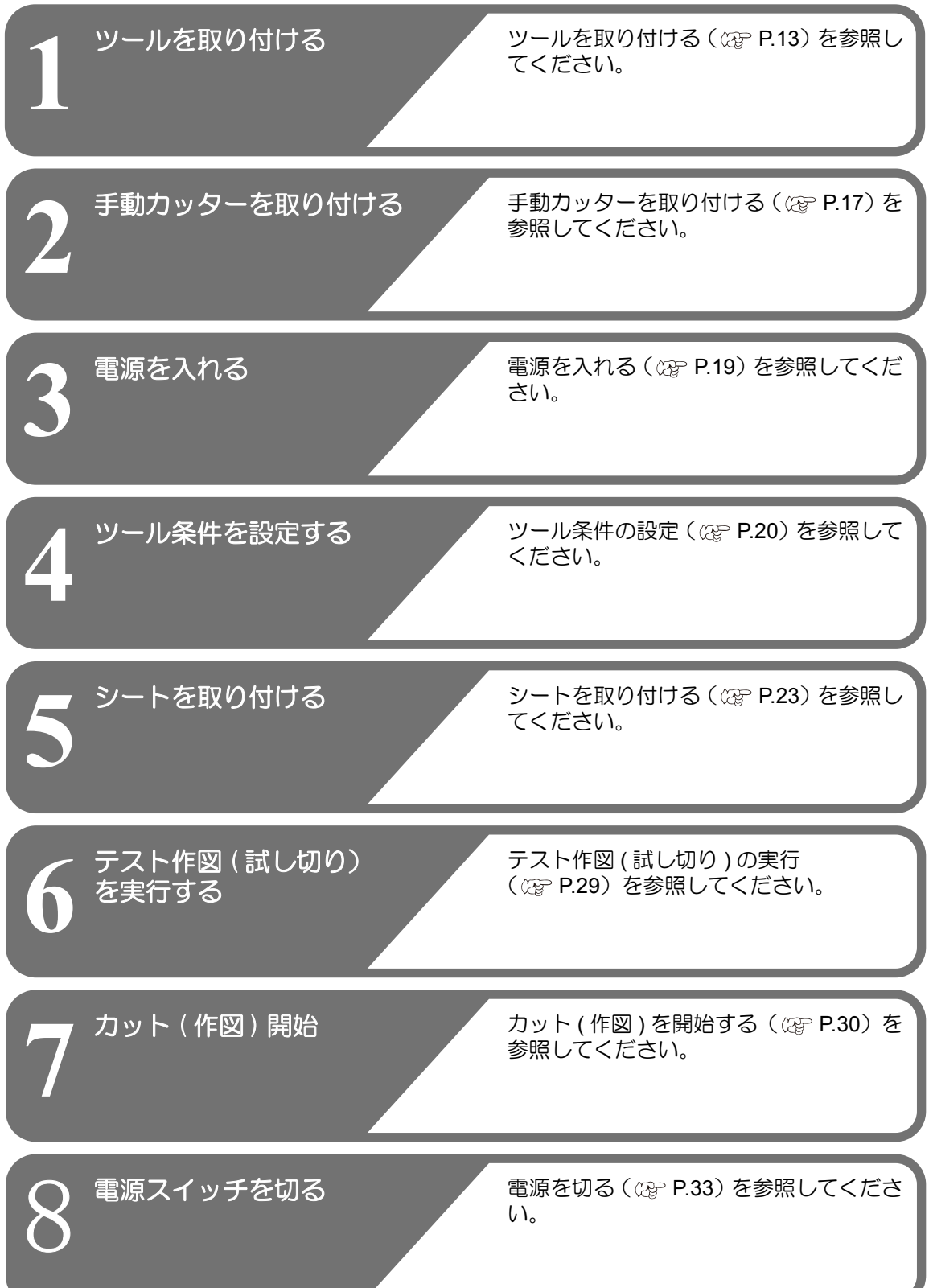

<span id="page-13-2"></span><span id="page-13-0"></span>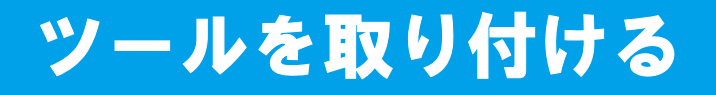

本装置では、以下のツールを使用することができます。

- カッター :シートに印字した画像をカットしたり、カッティングシートで 切り文字をするときに選択します。 ペン **(** 水性ボールペン **)** :実際にどのようにカットするのか「試し書き」をするときに選 択します。
- パウンシングピン :カットする線を点描画したいときに選択します。

## <span id="page-13-1"></span>カッターを使う場合

★ カッターは指で触らないようでください。  $\sqrt{1}$ 

→刃先が鋭利になっているため、怪我の原因となります。

★ カッターをセットした後、ツールを振らないでください。 注意

→刃先が飛び出し、怪我の原因となります。

### カッター刃を取り付ける

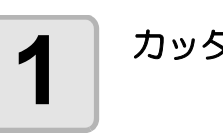

**1** カッターホルダーを取り外す

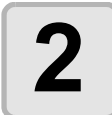

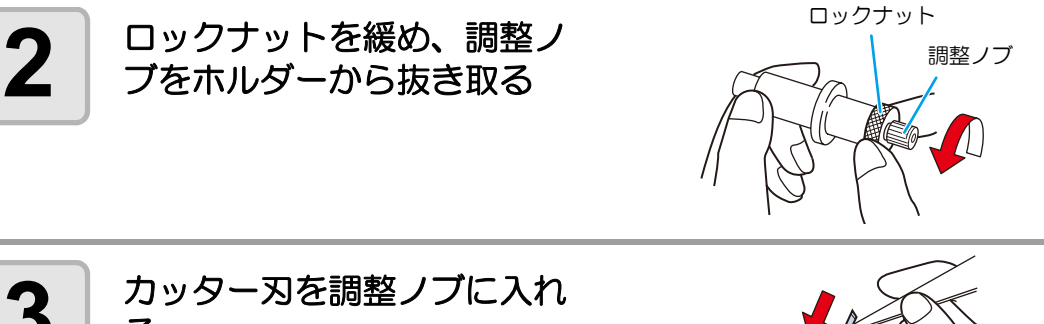

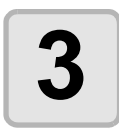

**3** カッター刃を調整ノブに入れ る • ピンセット等でカッターをつまんで

入れる。

**4** ロックナットを締める

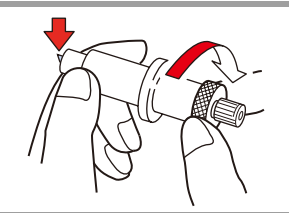

### 刃先を調整する

使用するカッターやシートの種類に応じてカッターの刃先を調節します。 刃先の調整後、カット条件の設定および試し切りを行い、切れ具合を確認してください。

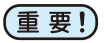

• 刃先を出しすぎないように注意してください。台紙まで切り抜き、本装置を傷付け ることがあります。

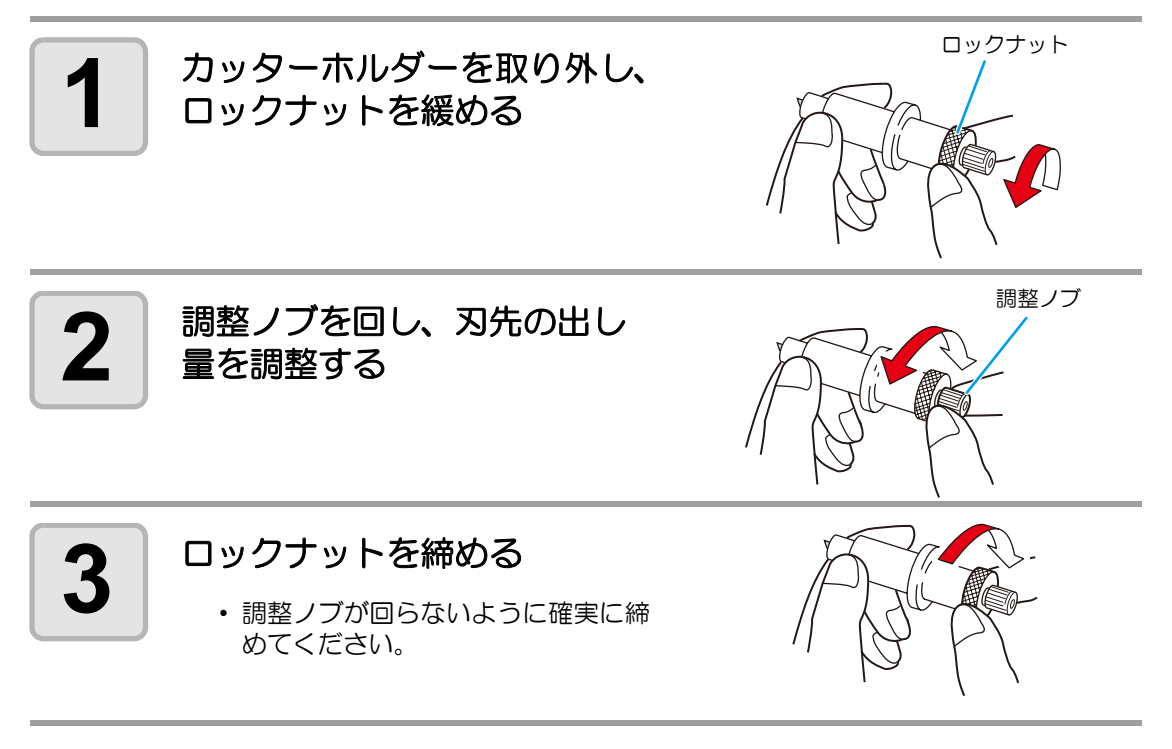

• 付属品以外のカッターの刃先調整については、取扱説明書を参照してください。 (重要!)

### カッターホルダーを取り付ける

• カッターホルダーは浮きがないように、奥までしっかりと差し込んでください。 (重要!)

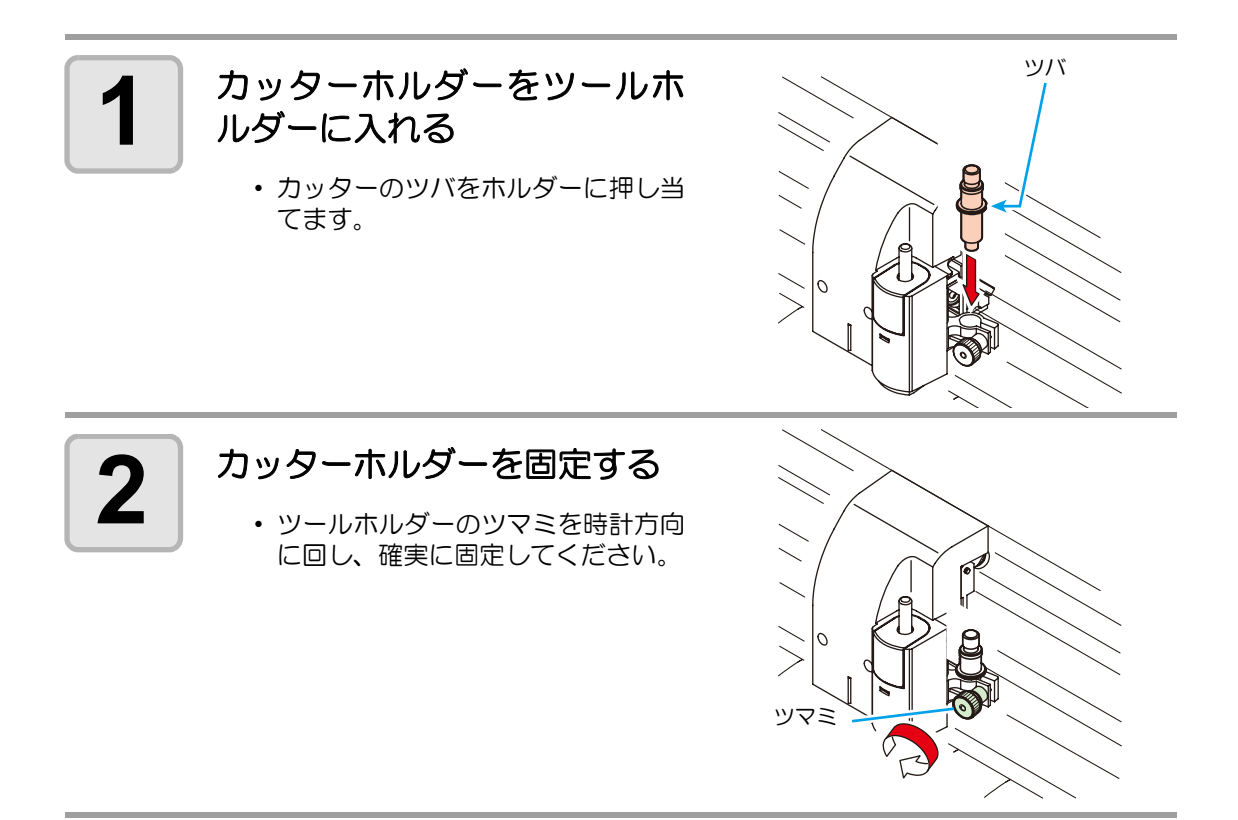

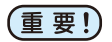

• カッターホルダーは確実に固定してください。カッターホルダーの固定が緩いと、 正確なカット ( 作図 ) 品質を得ることができなくなります。

## <span id="page-16-0"></span>ボールペンの取り付け方

(重 要 !)

• 市販のボールペンをお使いにある場合は、取扱説明書を参照して取り付けるボール ペンを選んでください。

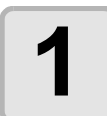

### **1** ペンアダプタにキャップをか ぶせる

• キャップはペンの高さを調整するた めに使用します。

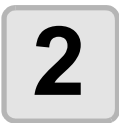

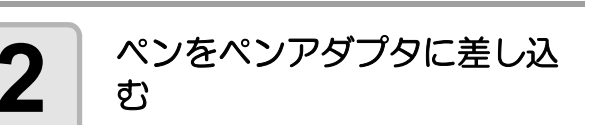

• ペン先がキャップに突き当たるまで 差し込みます。

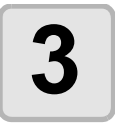

### **3** ペン先を固定する

- 固定ネジを時計回りに締めます。
- ペンアダプタの固定ネジは、締めす ぎないように注意してください。 ボールペンが割れることがありま す。

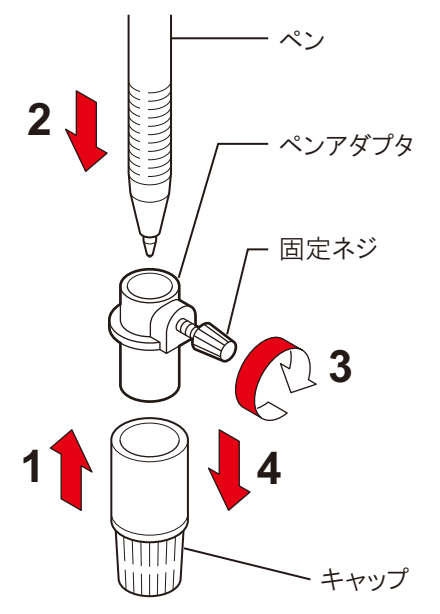

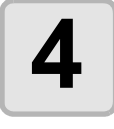

## **4** キャップを取り外す

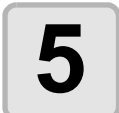

### **5** ペンをつけたペンアダプタを ツールホルダーに入れる

- ペンアダプタのツバをホルダーに押 し当てます。
- 固定ネジが妨げにならない方向に セットしてください。

## **6** ツールを固定する

• ツールホルダーのツマミを時計方向 に回し、確実に固定してください。

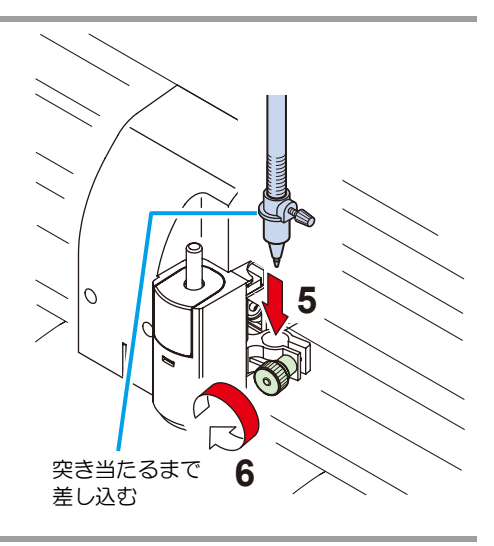

# <span id="page-17-1"></span><span id="page-17-0"></span>手動カッターを取り付ける

手動カッターは、カット (作図)した後にシートをカットしたいときに使います。 ( 工場出荷時は、安全のためカッター刃を取り付けておりません。下の操作に従って刃を取り 付けてください。)

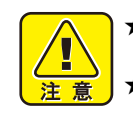

- ★ カッターは指で触らないようでください。 →刃先が鋭利になっているため、怪我の原因となります。
- ★ カッターをセットした後、手動カッターを振らないでください。
	- →刃先が飛び出し、怪我の原因となります。

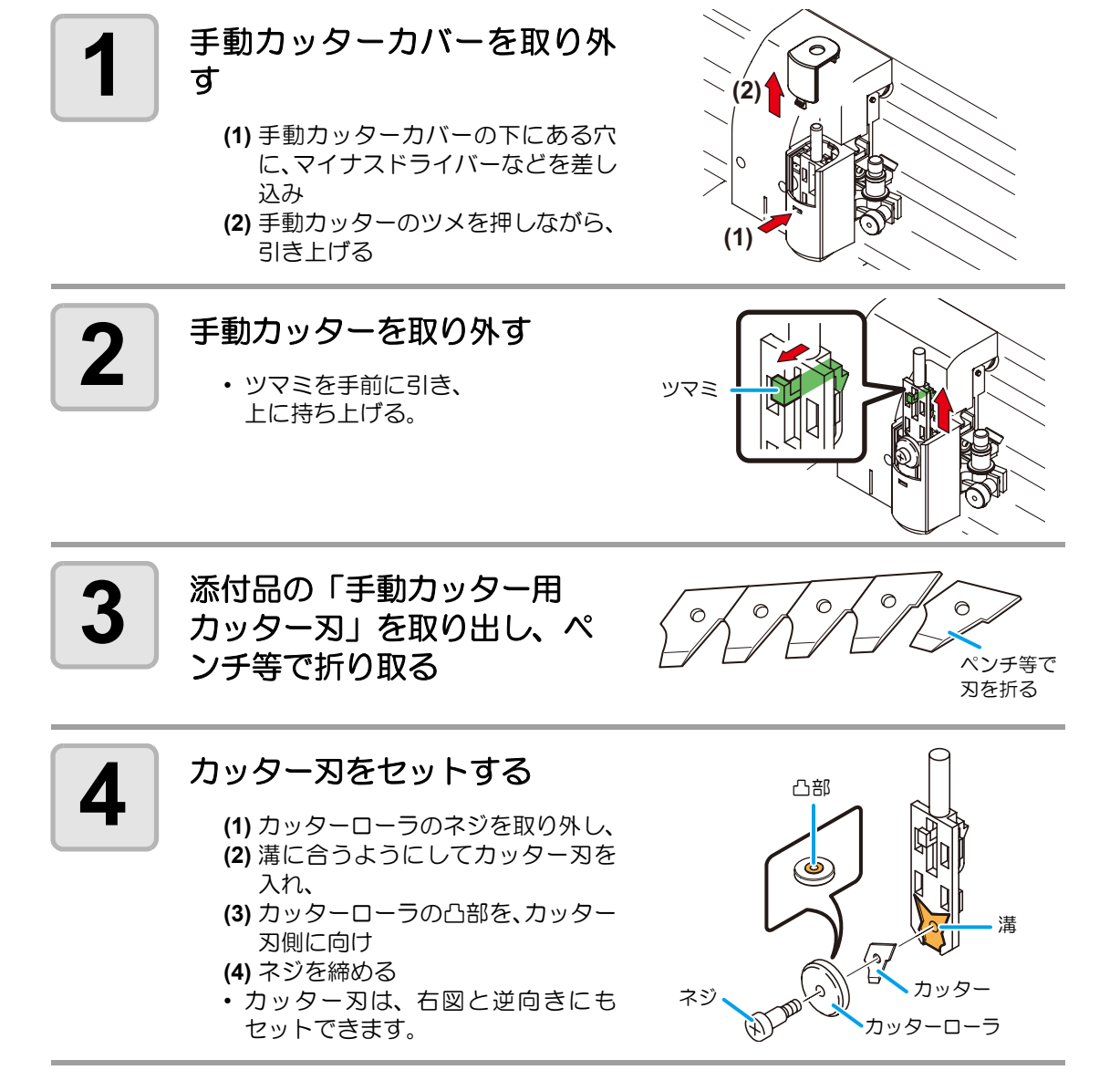

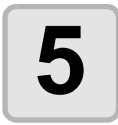

### **5** デ動カッターを装置に取り付<br>5 まち ける

- **(1)** ネジが手前側になるように持ち
- **(2)** 手動カッターの突起と、装置の溝を 合わせるようにして
- **(3)**「カチッ」と音がするまで、確実に 取り付ける。

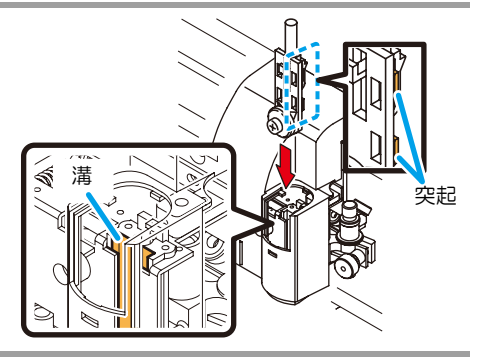

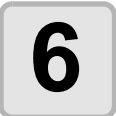

### **6** 手動カッターカバーに矢印 シールを貼り付ける

• 取り付けたカッター刃の方向に合わ せて、カット方向を示す矢印シール ( 添付品 ) を貼り付けます。

![](_page_18_Figure_10.jpeg)

## <span id="page-19-1"></span><span id="page-19-0"></span>電源を入れる

(重要!)

- 電源を入れる前に、ピンチローラが上がっていることを確認してください。 • 本装置の電源は、ホストコンピュータの電源をオンにしてから、電源スイッチを入
- れてください。電源を入れる順番を間違えると、誤動作の原因になります。 • 一旦、電源を切った後に再度電源を入れる場合は、約 5 秒以上の時間をあけてくだ さい。

![](_page_19_Figure_4.jpeg)

<span id="page-20-2"></span><span id="page-20-0"></span>![](_page_20_Picture_0.jpeg)

お使いになる用途に合わせて、ツール条件を設定します。

## <span id="page-20-1"></span>ツール条件の種類

ツール条件には、カット条件 / 作図条件などがあります。 ツール条件の設定方法は [P.21](#page-21-0) を参照してください。

![](_page_20_Picture_130.jpeg)

![](_page_20_Picture_5.jpeg)

• その他にも、パウンシング機能や点線カット機能で使うカット条件を設定できま す。詳しくは、取扱説明書を参照してください。

<span id="page-21-0"></span>![](_page_21_Figure_0.jpeg)

![](_page_22_Figure_1.jpeg)

![](_page_22_Figure_2.jpeg)

- 手順 4 で PRESSURE を 20g 未満に設定する場合は、手順 2 の SPEED の設定を (重要!) 10cm/s 以下に設定してください。ツールが浮いて、カスレや切り残しの原因とな ります。
	- PRESSURE ( カット圧力 ) を強く設定したまま、刃先の出し量のみでカット調 整を行わないでください。

刃先の出し量を少なくして強い PRESSURE でカットした場合、カット中に異 音がすることがあります。また、カッターの底面とシートが擦れてシート表面 が傷ついたり、カット品質が低下するおそれがあります。

# <span id="page-23-1"></span><span id="page-23-0"></span>シートを取り付ける

本装置には、ハザイ ( カット紙 ) シートまたはロールシートを取り付けることができます。 シートは、ピンチローラとグリットローラで保持します。 シートに合わせ、ピンチローラの位置を設定してください。

![](_page_23_Picture_2.jpeg)

### セット可能なシート幅

![](_page_23_Picture_128.jpeg)

### <span id="page-23-2"></span>シート検出について

取り付けたシートに合わせジョグキー(▲◯◯◯◯◯◯)または(<u>END</u>)キーを押すと、シー トの幅・長さを検出できます。( CRP [P.24](#page-24-0))

- シート長の検出を行うと、受信したデータがシートより大きな場合、シートからは (重要!) み出した部分のカットはできません。シート長の検出を行わない場合、シートから データがはみ出した時点でカット動作が終了します。
	- シートセンサ機能を"OFF"に設定すると、ジョグキー <>>> しても、 **END** キーを押したときと同じ検出 ( シート幅のみ検出 ) を行います。
	- シート後端の最大検出長は 3m です。

![](_page_23_Figure_10.jpeg)

### <span id="page-24-0"></span>シート検出の方法

シートをセットすると、表示パネルが次のように表示します。 セットした用紙の方向に合わせ、ジョグキー (△) → (●) → を押します。

![](_page_24_Picture_3.jpeg)

![](_page_24_Figure_4.jpeg)

### シート検出には次の **5** つの方法があります。

![](_page_24_Figure_6.jpeg)

<sup>(</sup>重 要 !)

• 検出サイズが 3m 以上の時は表示が、\*\*\*\*になります。

![](_page_24_Picture_9.jpeg)

• 長尺シートを使用する場合や、シートを引き出した状態でシートの途中から使用す る場合などはシート検出に時間がかかります。このような場合は、(ENDI) キーを押 してシート幅のみ検出することで検出時間が短くなります。

## <span id="page-25-0"></span>ハザイ **(** カット紙 **)** シートの取り付け方

![](_page_25_Picture_1.jpeg)

<mark>1</mark> │ <mark>⑤HEET SET</mark>)キーを押して、ノッ<br>1 │ トレディモードに切り替える トレディモードに切り替える

• すでにノットレディーモードになっ ている場合は必要ありません。 手順 2 からの操作をしてください。

![](_page_25_Picture_4.jpeg)

![](_page_25_Picture_5.jpeg)

## **2** シートをプラテンに通す

- **(1)** クランプレバーを上げ、ピンチローラ を上げる
- **(2)** シートの右端をプラテンの縦リブを目 安にセットする または、シートの手前をプラテンと平 行に合わせる

![](_page_25_Picture_9.jpeg)

![](_page_25_Picture_10.jpeg)

![](_page_25_Picture_11.jpeg)

### **3** シート幅に合わせ、ピンチ ローラを移動する

• ピンチローラは、シートの端から 5mm 以上内側に移動してください。 シートフィード中にシートが外れる 原因になります。

![](_page_25_Picture_14.jpeg)

![](_page_25_Picture_15.jpeg)

![](_page_26_Figure_1.jpeg)

## <span id="page-27-0"></span>ロールシートの取り付け方

ロールシートを使用する場合は、ロール置き台を取り付ける必要があります。

![](_page_27_Figure_2.jpeg)

![](_page_28_Figure_1.jpeg)

(重 要 !)

• ロールシートを使用する前に、あらかじめ使用する長さ分のシートを引き出し余裕 を持たせておいてください。シートを送り出すことで、事前にシートズレがないか 確認できます。

# <span id="page-29-1"></span><span id="page-29-0"></span>テスト作図(試し切り)の実行

テスト作図 ( 試し切り ) を実行して、ツール条件の設定が適切か確認します。 試し切りを実行すると、右のような 2 つの正方形をカットします。

![](_page_29_Picture_2.jpeg)

• カッター刃の磨耗により切れ味が悪くなってきたときは、暫定的に PRESSURE を (重 要 !) 強くして対処することができます。 (この措置は、あくまで暫定的な措置です。カット品質を維持する上でもカッター 刃の交換を推奨いたします。)

• ツール条件の設定が適切な場合は、試し切り結果が以下のようになります。 2 つの正方形をはがして、全て切れている ベース紙が切れていない 正方形の角が丸くない 正方形の角がめくれていない

![](_page_29_Picture_5.jpeg)

漛

### **1** ローカルモードであることを 確認する

CUT1 20 050 0 . 30

#### **2** キーを数回押し、 **[** セイホウケイ **]** を選択する (FUNCTION)キーを数回押し、 **FUNCTION**

 $\bigcirc$ 

セイホウケイ <ENT>

# 3 ENTER/HOLD キーを押す<br>
· 試し切りを行い、終了する

• 試し切りを行い、終了するとローカルモードに戻ります。

テスト作図の結果により、カット条件の設定をやり直してください。

![](_page_29_Picture_225.jpeg)

# <span id="page-30-2"></span><span id="page-30-0"></span>カット ( 作図 ) を開始する

ツールやシートの取り付け、ツール条件の設定後、カット ( 作図 ) を開始します。

### <span id="page-30-1"></span>原点の設定

原点とは、カット ( 作図 ) するデータの基準となる点です。 原点を変更したときは、カット ( 作図 ) を開始する前に原点を再設定してください。

• 次のデータをカットする前に、原点位置を再設定してください。 (重要!) 原点位置を変更しないと、前回カット ( 作図 ) したデータの上をカット ( 作図 ) して しまいます。

![](_page_30_Figure_5.jpeg)

CUT1 20 050 0 . 30

<span id="page-31-0"></span>![](_page_31_Figure_0.jpeg)

### カット ( 作図 ) の一時停止

カット ( 作図 ) 中に一時停止する場合は、(<del>REMOTE</del>) キーを 1 回押します。 もう一度押すと、 カッ ト ( 作図 ) を再開します。

![](_page_31_Picture_3.jpeg)

• カット ( 作図 ) 中にシートが外れた場合、すみやかに電源を切ってください。シー トが外れたままカット ( 作図 ) を続けると、本体を傷つける原因になります。

![](_page_31_Picture_5.jpeg)

• 一時停止中に動作を伴う機能、またはコマンド座標系に影響する操作を実行する と、エラーメッセージを表示します。

![](_page_31_Picture_7.jpeg)

• エラーメッセージが表示された場合は、カットを終了させるか、データクリア ( 28 取扱説明書 ) でカットを中止してください。

<span id="page-32-0"></span>![](_page_32_Figure_1.jpeg)

## <span id="page-33-1"></span><span id="page-33-0"></span>電源を切る

プロッタの使用が終了したら、電源スイッチを「O」側に倒して電源を切ります。

• 電源を切った後に再度電源を入れる場合は、約 5 秒以上の時間をあけてください。 (重要!)

![](_page_33_Picture_3.jpeg)

# <span id="page-34-0"></span>トンボ付きデータをカットする

シールなどにしたい画像に「トンボ」を付けて出力しておけば、トンボ位置を検出して、自動 的にシートをカットすることができます。

トンボを使ってシールを作る(**FineCut** を使った場合)

<span id="page-34-1"></span>![](_page_34_Figure_3.jpeg)

小学

• プラグインソフト「FineCut」の使い方は、FineCut の CD に入っている取扱説明書 を参照してください。

## <span id="page-35-0"></span>トンボを使ってシールを作る(**SimpleCut** を使った場合)

![](_page_35_Picture_1.jpeg)

**1** シールにする画像にフレーム を付ける

• 添付のプラグインソフト 「SimpleCut」を使って、フレームを 作ります。

![](_page_35_Picture_4.jpeg)

![](_page_35_Figure_5.jpeg)

## **2** トンボを作る

- 画像の四隅に"トンボ"を作ります。
- トンボを目印にしてカットの開始位 置が決まります。
- トンボは、添付の「SimpleCut」を使っ て作ります。
- トンボを作るときの条件について、 [P.37](#page-37-0) ~ [P.40](#page-40-0) を参照してください。

![](_page_35_Picture_11.jpeg)

![](_page_35_Picture_12.jpeg)

![](_page_35_Picture_13.jpeg)

![](_page_35_Picture_14.jpeg)

**4** シートを **CG-60SR** にセットする

• [P.23](#page-23-1) を参照してセットしてください。

![](_page_35_Picture_17.jpeg)

### **5** コンピュータから「**SimpleCut**」でデータを送信し、 カットする

![](_page_35_Picture_19.jpeg)

燚

• プラグインソフト「SimpleCut」の使い方は、SimpleCut の CD に入っている取扱説 明書を参照してください。

## トンボの形状について

トンボの形状には、次の 2 種類があります。

![](_page_36_Figure_3.jpeg)

• トンボ 4 (TP4) は、左右のグリットローラ径の違いによるシート送り量の差を補正 漛 する台形補正を実行する時に使用します。台形補正を行わない場合は省略可能です が、カット誤差が大きくなります。

### <span id="page-36-0"></span>トンボ検出モードにする

![](_page_36_Picture_6.jpeg)

### **1** ローカルモードの時に <u>END</u>)キーを押す

• トンボ検出モードになります。

![](_page_36_Picture_9.jpeg)

- トンボ検出の設定が"OFF"の時は、トンボ検出モードになりません。 ( 2 [P.41](#page-41-0))
- 各種機能の設定中は、入力をキャンセルしたり、前の設定項目に戻ります。

## <span id="page-37-0"></span>トンボ付きデータ作成に関する注意事項

トンボ付きデータの作成方法にはいくつかの制限事項があります。 トンボ機能を十分に活用していただくために、以下の注意事項をよくご覧になり、正しい知識 でトンボ作成を行ってください。

• ここで説明するトンボは、シートの傾きや A 軸・B 軸の長さを検出するためのもの であり、裁ち落としトンボとは異なります。

## トンボの大きさ

![](_page_37_Figure_5.jpeg)

### トンボと図柄の配置可能範囲

- TP1 の開始位置は、シート前端から 20mm 以上あけてください。
- TP2 の終わりは、シート後端から 30mm 以上あけてください。

![](_page_37_Figure_9.jpeg)

<sup>(</sup>重要!)

### トンボ周辺の作図禁止エリア

トンボ周辺 ( トンボの原点からトンボサイズ分のエリア ) は、作図禁止エリアです。 データを作図しない、また、汚れがないようにしてください。 トンボ原点を誤検出したり、トンボ読み取りエラーになる場合があります。

![](_page_38_Figure_3.jpeg)

• トンボ原点を誤検出すると、カット位置がずれてしまいます。 (重要!)

### トンボ原点誤検出の例 **1**

![](_page_38_Figure_6.jpeg)

![](_page_38_Figure_7.jpeg)

### トンボ原点誤検出の例 **2**

![](_page_38_Figure_9.jpeg)

## <span id="page-39-0"></span>トンボの距離とトンボサイズの目安

トンボの距離 (A) に対するトンボサイズ (B) の目安は以下の通りです。 トンボの距離 (A) に対してトンボサイズ (B) が小さすぎると、トンボを正しく検出できない場 合があります。適正なサイズでトンボを作成してください。

![](_page_39_Picture_2.jpeg)

![](_page_39_Picture_104.jpeg)

単位 (mm)

### コピーする図形間のトンボ間隔

トンボ形状がタイプ1の場合には、トンボ1辺の長さの2倍以上 1000mm 以下にしてくださ い。トンボ形状がタイプ 2 の場合は、トンボ1辺の長さ以上 -1000mm 以下にしてください。

![](_page_39_Figure_7.jpeg)

### 推奨するトンボ **4** 辺を含めた大きさ

トンボ 4 辺を含めた大きさは A4 サイズ (210mm x 297mm) 以上~ A3 サイズ (297mm x 420mm) 程度にしてください。 無駄な余白が少なくなり、効率よく図柄を配置することができます。

![](_page_40_Figure_3.jpeg)

### トンボの色

白地に黒色のトンボであること。

地の色が白色以外の場合やトンボが黒色以外の場合、トンボ検出を正常に行うことができませ  $h<sub>o</sub>$ 

![](_page_40_Figure_7.jpeg)

![](_page_40_Picture_8.jpeg)

## トンボのにじみ

<span id="page-40-0"></span>トンボがにじんでいると、トンボ原点を誤検出してカットがずれる場合があります。

![](_page_40_Figure_11.jpeg)

## <span id="page-41-0"></span>トンボ検出の設定をする

トンボ付きのデータをカットするときは、必ず下の設定をしてください。

![](_page_41_Figure_2.jpeg)

![](_page_42_Figure_1.jpeg)

### <span id="page-42-0"></span>設定項目について

### <span id="page-42-1"></span>トンボ検出点数の設定

検出点数が多いほど、カット精度が高くなります。

(重要!) · FineCut 使用時は"1 テン"に設定します。

![](_page_42_Picture_160.jpeg)

### スケール補正の設定

FineCut 使用時は"OFF"に設定します。

![](_page_43_Picture_176.jpeg)

\*1: グリットローラ径の違いにより、左右のシート移動量に違いが生じる場合があります。この移動 <sub>フラフェロ</sub>ーラ<sub>にジ建</sub>、たいフ、エロック - ドッカ<br>量の違いによる誤差を補正するのが台形補正です。

### トンボサイズの設定

![](_page_43_Picture_177.jpeg)

### オフセット A、オフセット B の設定

![](_page_43_Picture_178.jpeg)

### トンボの形状の設定

![](_page_44_Picture_150.jpeg)

### マイスウ A ( ↑ )、マイスウ B ( ← ) の設定

![](_page_44_Picture_151.jpeg)

### 高速リミットの設定

![](_page_44_Picture_152.jpeg)

### <span id="page-45-0"></span>スキューチェックの設定

![](_page_45_Picture_142.jpeg)

### 検出モードの設定

![](_page_45_Picture_143.jpeg)

### トンボ検出の設定を解除する

トンボを印刷していないシートの検出を行った時に [ トンボケンシュツカイシイチ ] と表示す る場合、トンボ検出を"OFF"に設定します。 トンボ検出は、無効になります。

![](_page_45_Figure_6.jpeg)

## <span id="page-46-0"></span>トンボの検出方法

トンボの検出は、フルオートとセミオートによる検出があります。 TP1 がシートの右下にない場合やカッティングプロッタに付属の FineCut を使用する場合、セ ミオートで検出を行います。

(重要!)

• シートがカールしている場合は、カールを取り除いてください。 トンボ機能がないカッティングソフトを使用する場合、TP1―TP2 間 (A) および TP1―TP3 間 (B) に、画像や汚れがないシートを使用してください。

### ライトポインタを使用したシートの傾き確認

クランプレバーを上げ、ピンチローラを上げて (<mark>SHEET SET</mark>)キーでシート解除すると、ライト ポインタが点灯します。また、手でキャリッジを左右に動かすことができます。 クランプレバーを上げ、キャリッジをトンボ TP1 と TP3 の間を手で移動させると、ライトポ インタの移動ラインにより、シートの傾きを確認できます。移動ラインにあわせ、シートの傾 きを調整してください。

(重要!)

• 5分間何も操作しない場合は、ライトポインタは自動的に消灯します。

![](_page_46_Figure_9.jpeg)

### <span id="page-47-0"></span>フルオートによるトンボ検出

シートに印刷済みのトンボ間の長さと、プロッタが検出したトンボ間の長さを補正します。 あらかじめデータ上のトンボ間 (A と B) を測定しておきます。 トンボの線の中心を基準に測定します。

![](_page_47_Figure_2.jpeg)

![](_page_47_Figure_3.jpeg)

### <span id="page-47-1"></span>前指定による検出手順

- 手順 6 で検出するトンボの個数については[、「トンボ検出点数の設定」](#page-42-1)( [P.42](#page-42-1) ) 重要!) を参照してください。
	- シートセットは必ずリアセットになります。

![](_page_47_Figure_7.jpeg)

![](_page_48_Figure_1.jpeg)

### 後指定による検出手順

![](_page_49_Figure_1.jpeg)

• 手順2で検出するトンボの個数については[、「トンボ検出点数の設定」\(](#page-42-1)  $\Im$  [P.42](#page-42-1)) を参照してください。

• シートセットは必ずリアセットになります。

![](_page_49_Figure_4.jpeg)

### <span id="page-50-0"></span>セミオートによるトンボ検出

フルオートによるトンボの検出位置に TP1 を 配置できない時や、フルオートでトンボが検 出できない場合に手動でトンボ検出を行いま す。

![](_page_50_Figure_3.jpeg)

∕के

<span id="page-50-1"></span>前指定による検出手順

![](_page_50_Picture_5.jpeg)

• ピンチローラがシートを保持します。

![](_page_50_Picture_7.jpeg)

![](_page_50_Picture_8.jpeg)

- シートを検出すると、トンボ検出待 ちの表示になります。
- フロントセットの場合、図のように TP1 ~ TP4 の見た目の位置関係が 逆になります。

![](_page_50_Picture_11.jpeg)

![](_page_50_Picture_12.jpeg)

![](_page_51_Figure_0.jpeg)

### 後指定による検出手順

### **1** [「前指定による検出手順」](#page-50-1) **( [P.50](#page-50-1))** <sup>の</sup> **<sup>1</sup>**~ **3** を行う **2** キーを押す • [トンボケンシュツ] で設定したトン ボの検出を開始します。 • トンボの個数については[、「トンボ検出点数の設定」](#page-42-1)( [P.42](#page-42-1)) を参照してく ださい • トンボが検出できない場合、ディスプレイに [ エラー36 トンボケンシュツ ] と 表示します。シートを取り付け直してください。 **3** トンボの検出後、スケール補 正設定画面になる **ENTER/HOLD イ\*\* トンボ ケンシュツ\*\***  $A(1-2)=***$  . \*

- 右の例は 4 点検出の場合です。
- 実測値とトンボ検出した長さが異なる場合は、ジョグキー(▲) (▼) で設定しま す。
- (<del>ENTER/HOLD</del>)キーを押すと、次のスケール補正設定へ移ります。
- [ スケール ホセイ ] が「OFF」に設定してある場合、スケール補正を設定する画 面は表示しません。
- [ トンボ ケンシュツ ] が「2 テン A」に設定してある場合は、B の長さを入力す る画面は表示しません。
- [トンボ ケンシュツ] が「1 テン」に設定してある場合は、スケール補正の画面 を表示せずに、原点を表示します。

![](_page_52_Picture_9.jpeg)

CUT1 20 050 0 . 30

## <span id="page-53-0"></span>正常にカットできなかったとき確認してください

### トンボセンサーの反応を確認する

• 手動でヘッドやシートを動かしても、正確な反応チェックは行えません。必ず、下 (重要!) の操作で反応チェックをしてください。

CUT1 20 050 0 . 30

![](_page_53_Picture_3.jpeg)

### **1** ローカルモードになっている ことを確認する

2 **2 エスス** 

# **3** キーを押して、ライトポインタを点灯する **REMOTE**

![](_page_53_Picture_7.jpeg)

**4** を押して、 ライトポインタをトンボ検出 位置に移動する

• トンボ検出は、トンボより 1mm 以上離れた位置で実行してください。

![](_page_53_Figure_10.jpeg)

![](_page_54_Picture_126.jpeg)

#### 検出動作

- **1 <sup>B</sup>**方向のプラス方向スキャンを 行い、線分の検出が可能か確認 する
	- 線分の検出ができた場合、ブザーが 鳴ります。できなかった場合、ブザー はなりません。

![](_page_55_Picture_4.jpeg)

2 **B**方向のマイナス方向スキャン<br>2 を行い、線分の検出が可能か を行い、線分の検出が可能か 確認する

![](_page_55_Picture_6.jpeg)

**3 A**方向のプラス方向スキャンを<br>3 AD、線分の検出が可能か確 行い、線分の検出が可能か確 認する

**4 <sup>A</sup>**方向のマイナス方向スキャン を行い、線分の検出が可能か 確認する

![](_page_55_Picture_9.jpeg)

**5 <sup>1</sup>**~ **4** までの動作を行い、ブ ザーが **4** 回鳴るか確認する

- 正常に検出動作が終了すると、ブ ザーを4回鳴らしてお知らせします。
- 検出できなかった場合は[、「トンボセンサ](#page-57-0) LED の感度 ( 光量 ) を自動調整す る」 (  $C\oplus P.57$  $C\oplus P.57$ ) を行ってください。

マイナス方向

プラス方向

トンボサイズ

A 方向スキャン

 $\mathbb{R}$ 

パラス方向 ● マイナス方向

B 方向スキャン

• 感度調整を行っても正常に検出できない場合、トンボ条件を確認の上、弊社営業 所にご連絡 ( サービスコール ) ください。

![](_page_55_Picture_14.jpeg)

## ライトポインタの位置を補正する

トンボが正しく読めなくなった場合、トンボセンサーとライトポインタの位置関係が合ってい ないことが考えられます。この場合、ライトポインタの位置を補正します。

![](_page_56_Figure_3.jpeg)

![](_page_57_Figure_0.jpeg)

### <span id="page-57-0"></span>トンボセンサ **LED** の感度 **(** 光量 **)** を自動調整する

トンボ検出でエラーが頻発する場合、トンボセンサ LED の感度が適正でないことが考えられ ます。この場合、トンボセンサ LED の感度 ( 光量 ) を調整します。

(重要!)

• お使いのシートが汚れのない白色のものであるか確認し、シートがセンサの直下に なるようにしておく必要があります。

![](_page_57_Figure_5.jpeg)

![](_page_58_Figure_1.jpeg)

## **CG-60SR** 取扱説明書

2009 年 5 月

![](_page_62_Picture_38.jpeg)

D201650-14-27052009

![](_page_63_Picture_0.jpeg)

![](_page_63_Picture_1.jpeg)

![](_page_63_Picture_2.jpeg)